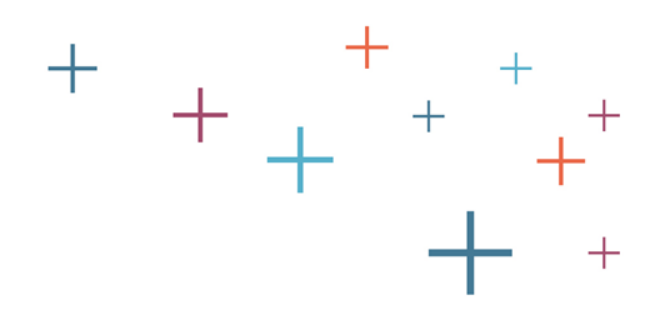

# Creating a Supplement in the SAO 3.0

The **Enrollment Management** Association

**Yield Your Best** 

 $\pm$ 

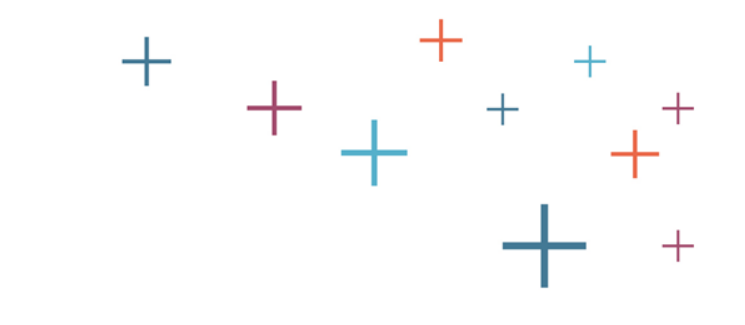

Supplements in the SAO 3.0 are electronic forms, and can be created in the form supplement builder by you. They are designed to allow schools to add custom questions, otherwise not included in the standard forms. We recommend users first review the standard forms in order to eliminate redundancy.

The Enrollment **Management** Association

## Log into your MAP

Go to enrollment.org and click on LOGIN in the top right corner of the webpage. This will direct you to the Member Access Portal page, where you can log in. Or click [here.](https://portal.ssat.org/Account/LogOn) Enter your user name and password.

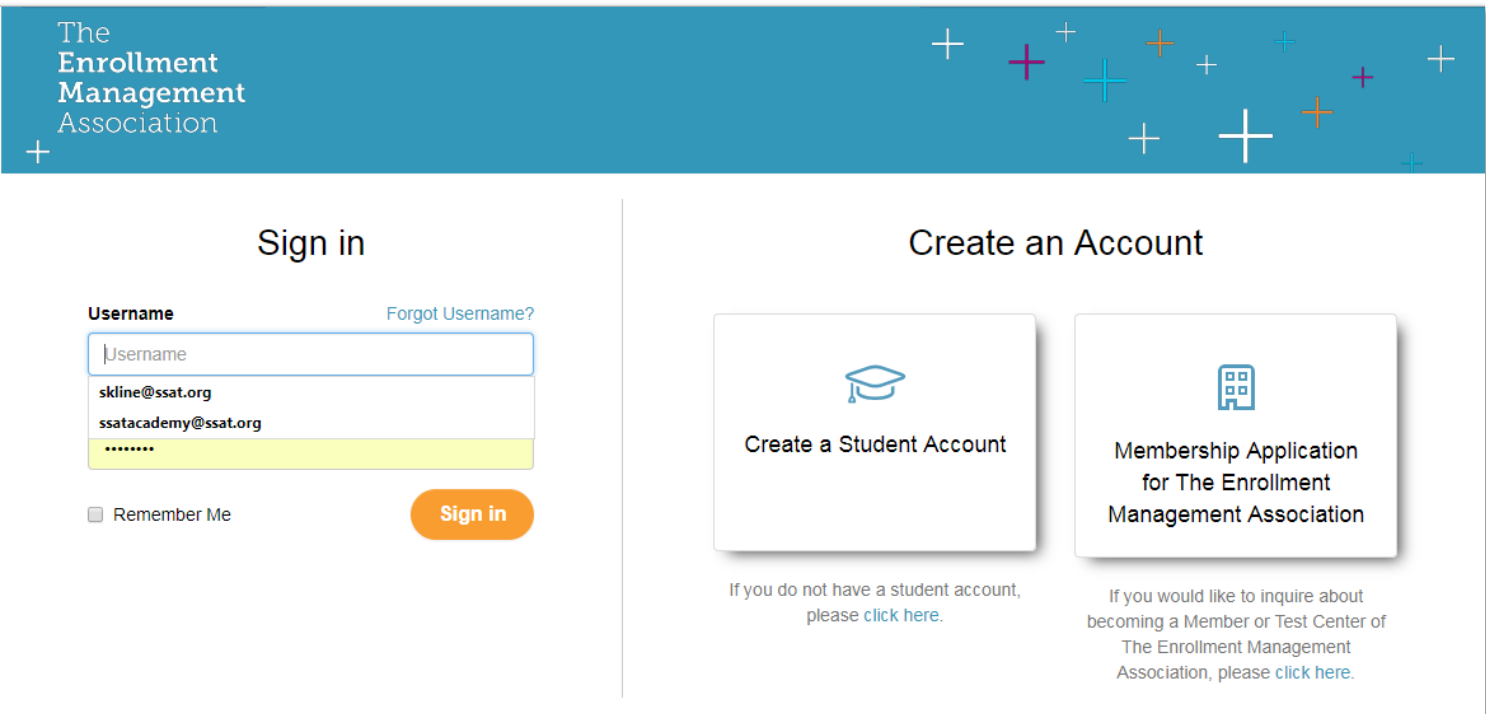

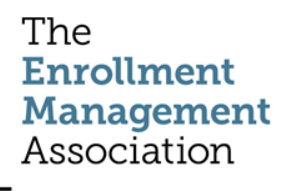

#### Select the Applications icon

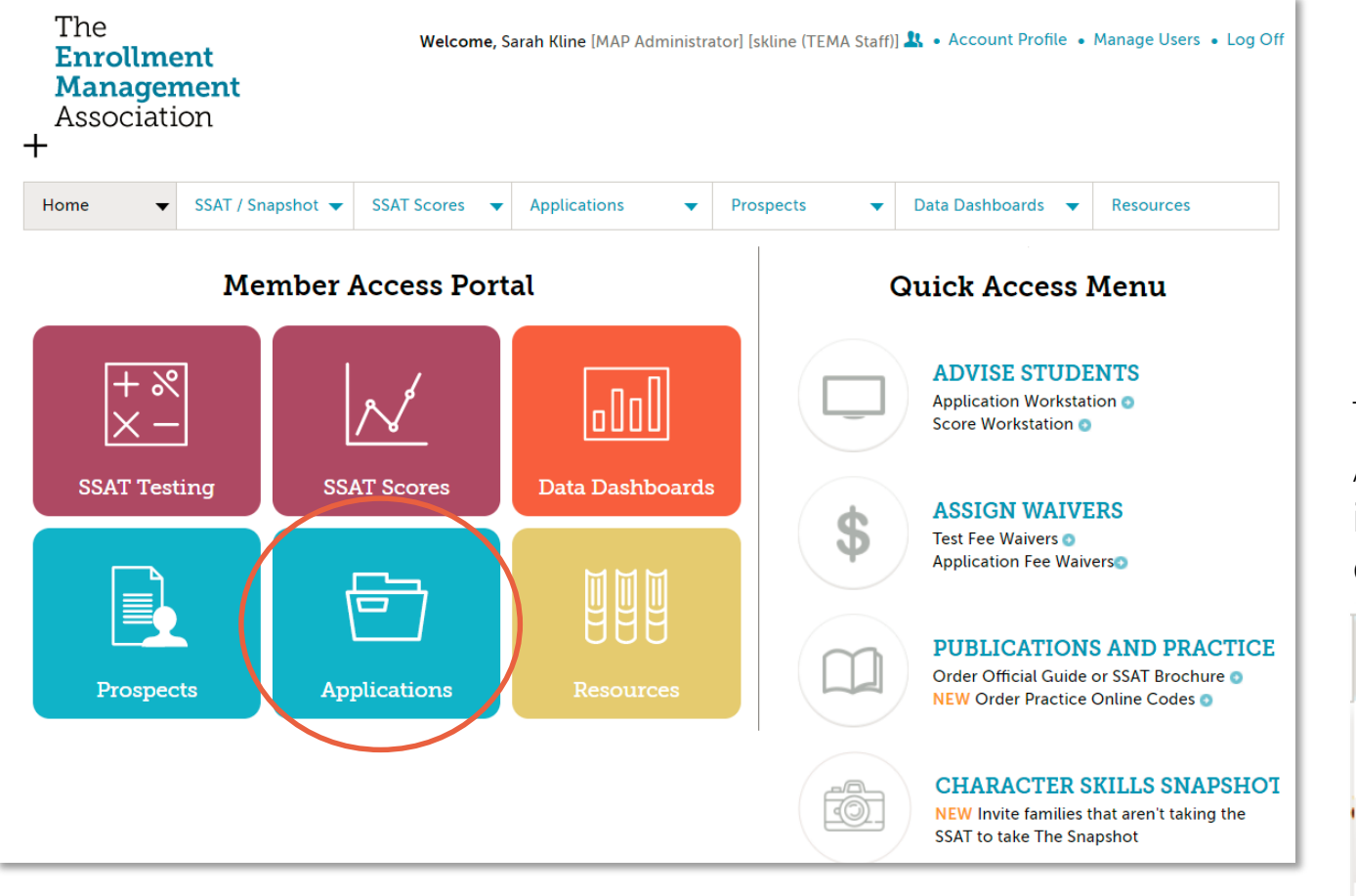

Then, choose Application Setup in the Applications dropdown menu

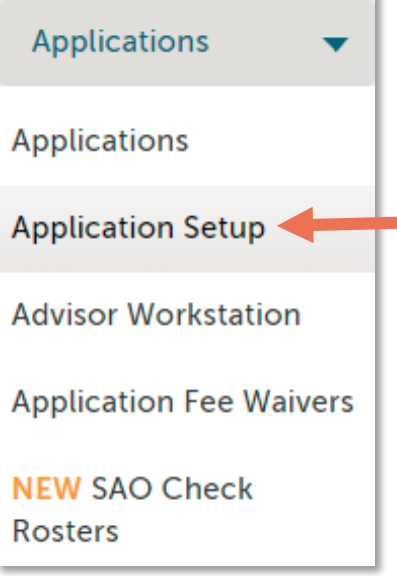

The **Enrollment Management** Association

**Yield Your Best** 

 $\pm$ 

## Existing Users/Applications

If you have an existing application, click Edit to access your application and supplement.

#### **Application Set Up**

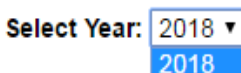

Select the New repeation button to start from scratch, or select Copy under Actions start from an existing application to either create a subset variation for a specific application or use as a start for a new application.

+ New Application

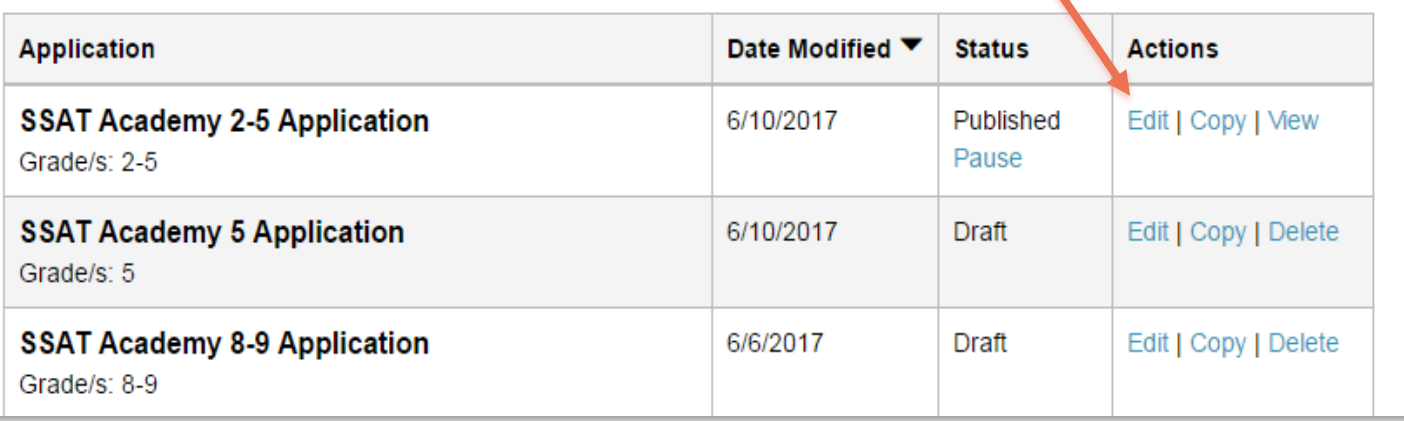

#### The **Enrollment Management** Association

**Yield Your Best** 

If you have not created an application, you will first need to create a new application:

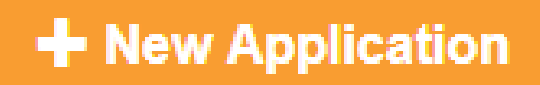

## Go to Required Forms (p. 2)

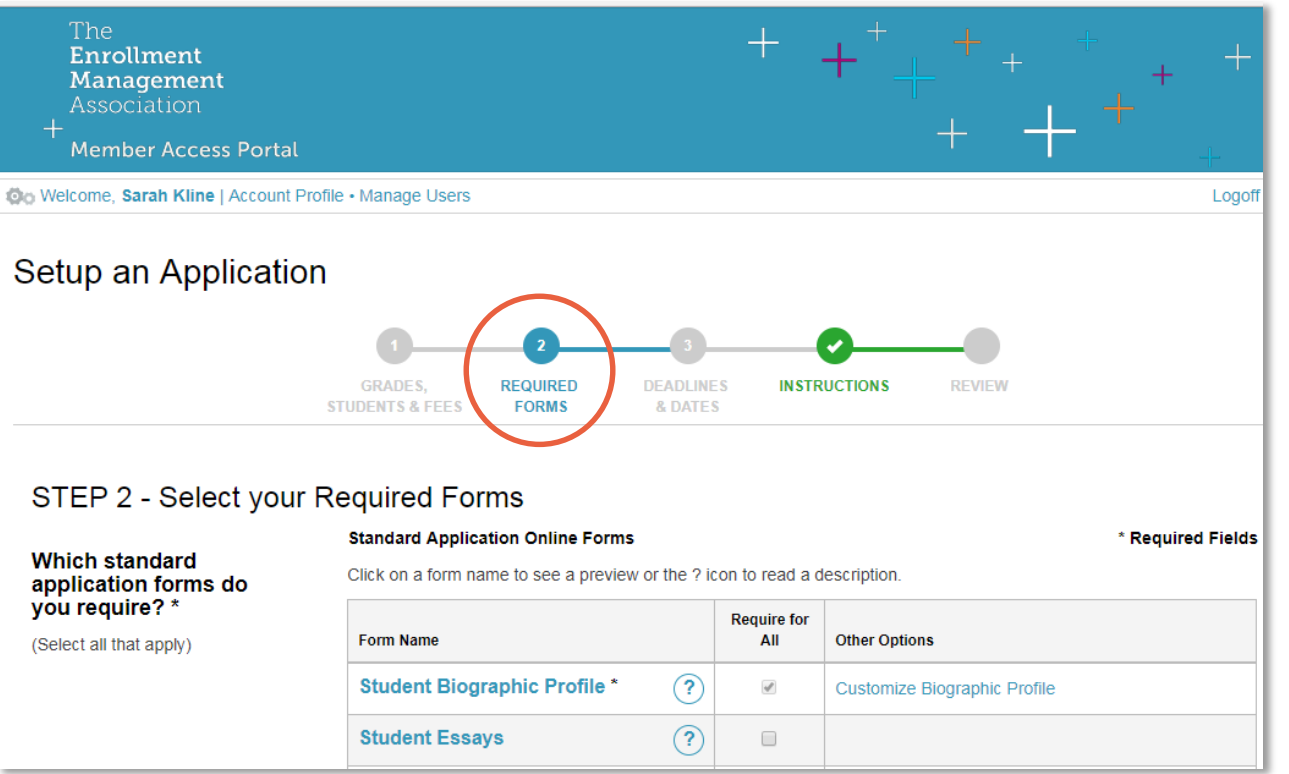

#### Below the Standard Application Online Forms are the supplements.

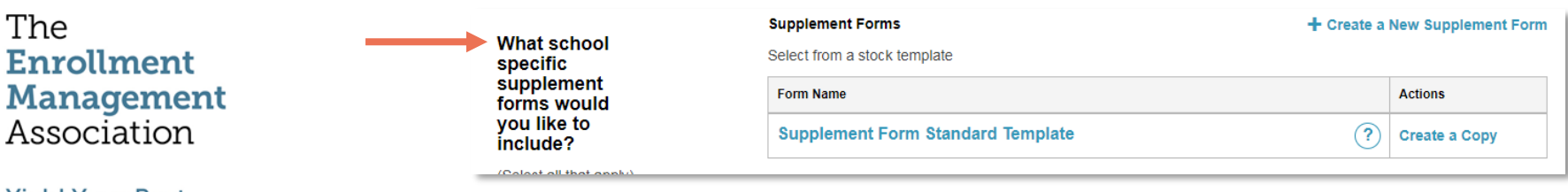

#### Getting Started

You can create a new supplement, or if you used a supplement last year, you can use the supplement already created for you.

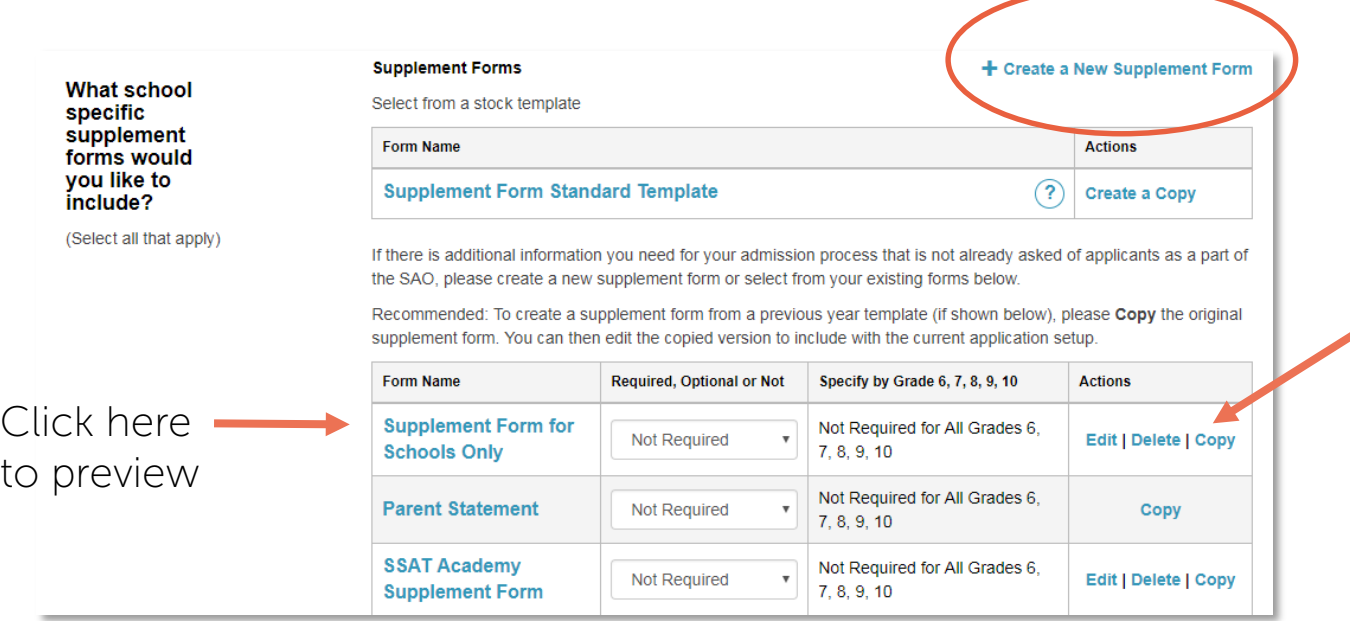

 $\triangleright$  If you are using a supplement we created for you, based on your supplement PDF last year, please copy your form before editing. If you use the original copy, keep in mind any changes you make will permanently overwrite the content.

The **Enrollment Management** Association

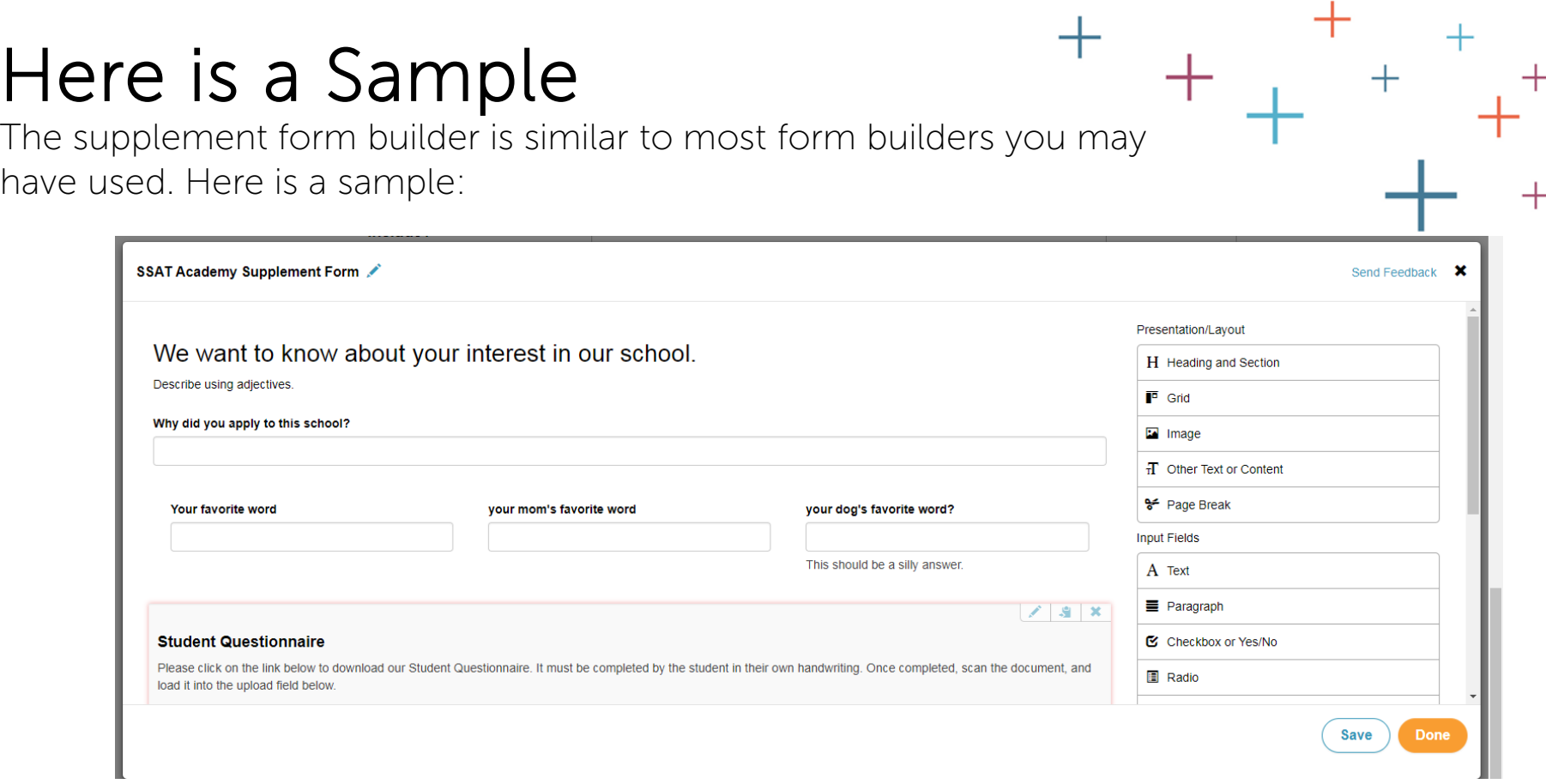

The Enrollment **Management**<br>Association

**Yield Your Best** 

 $\ddagger$ 

### Lots of Design Options

The

**Enrollment Management** Association

**Yield Your Best** 

Presentation/Layout fields are for design and instruction. The Input fields are for the applicants to input their answers.

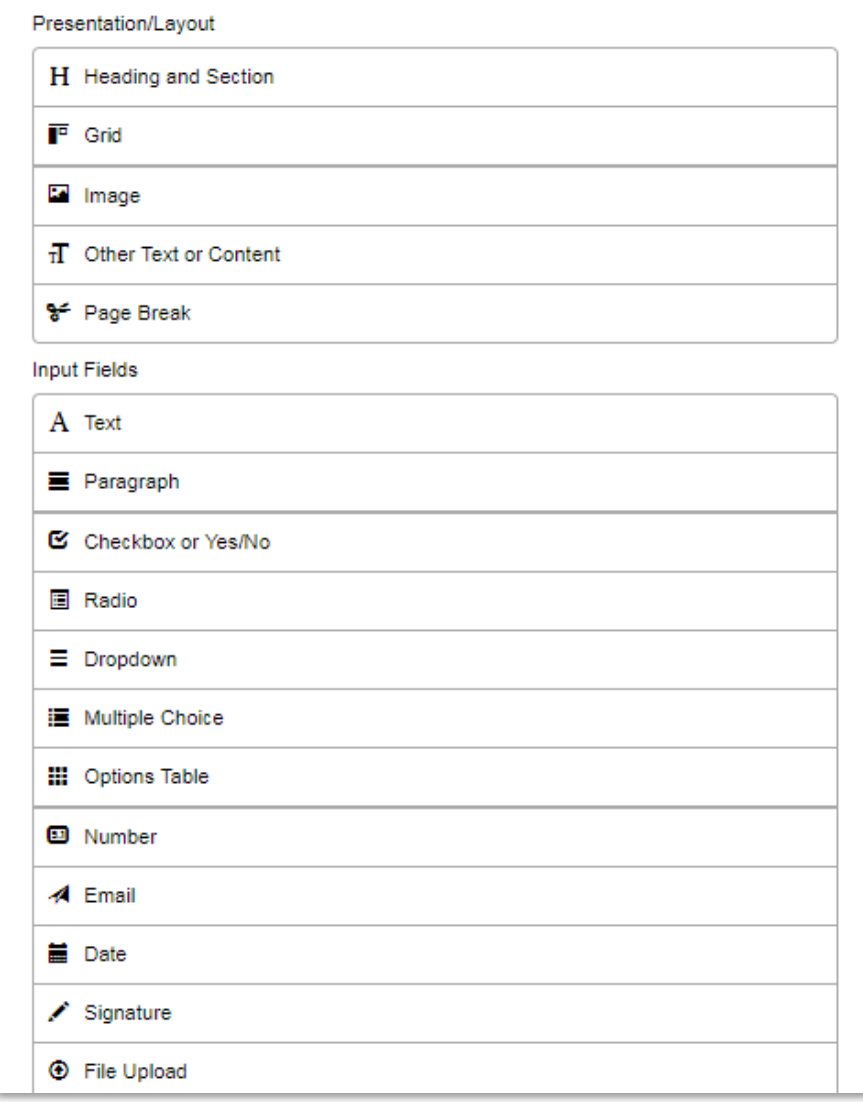

### How to Create a Supplement

Here are examples of the different types of fields you can use in your form.

Supplement for Great Schools

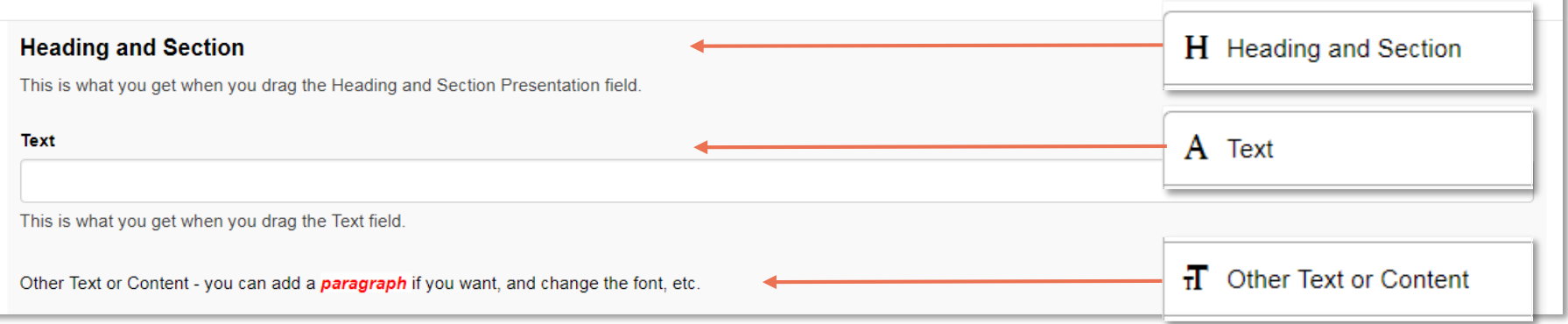

The **Enrollment Management** Association

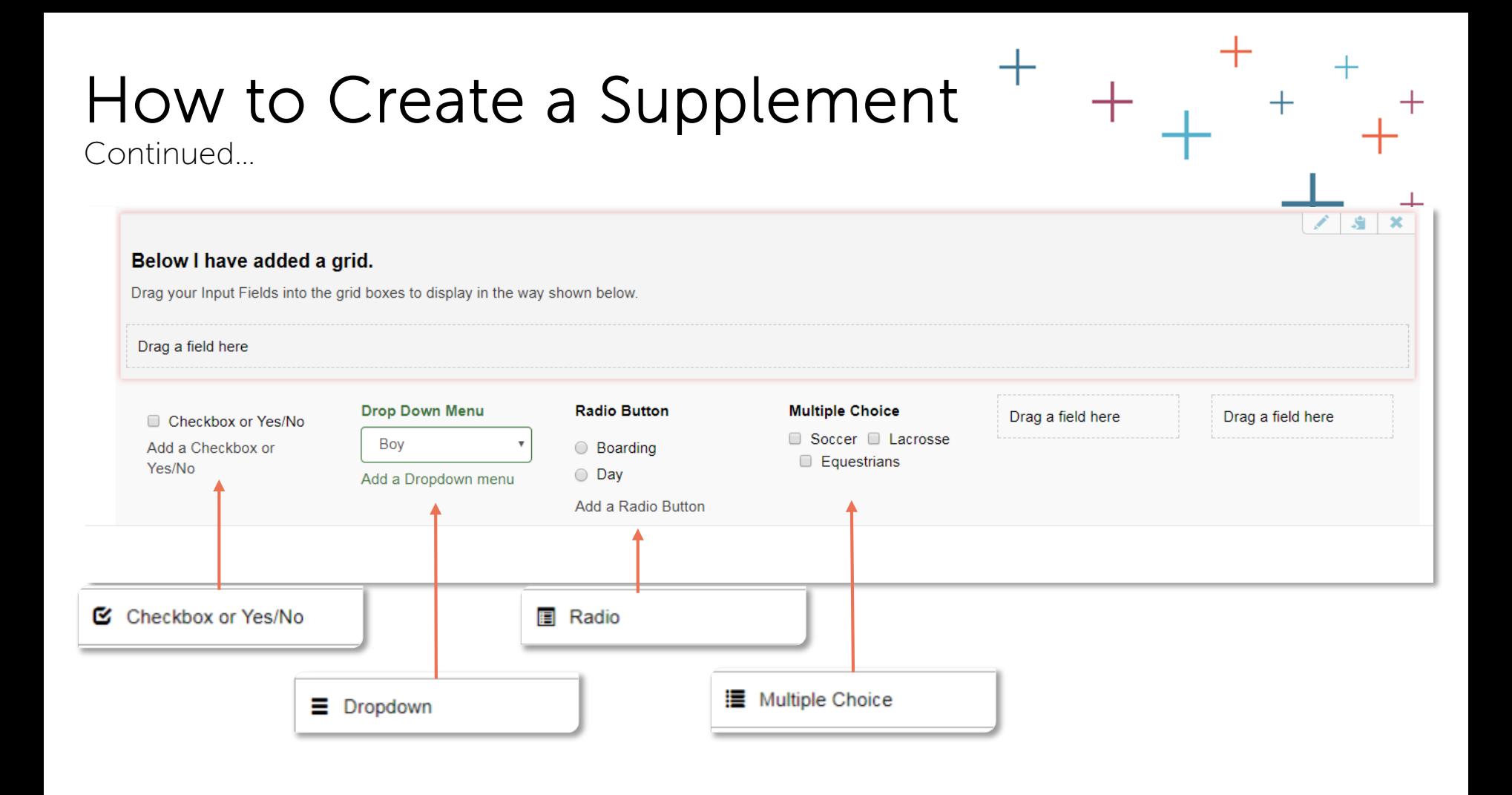

The **Enrollment Management** Association

## How to Create a Supplement

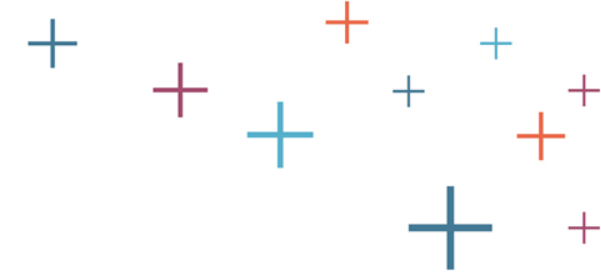

Continued…

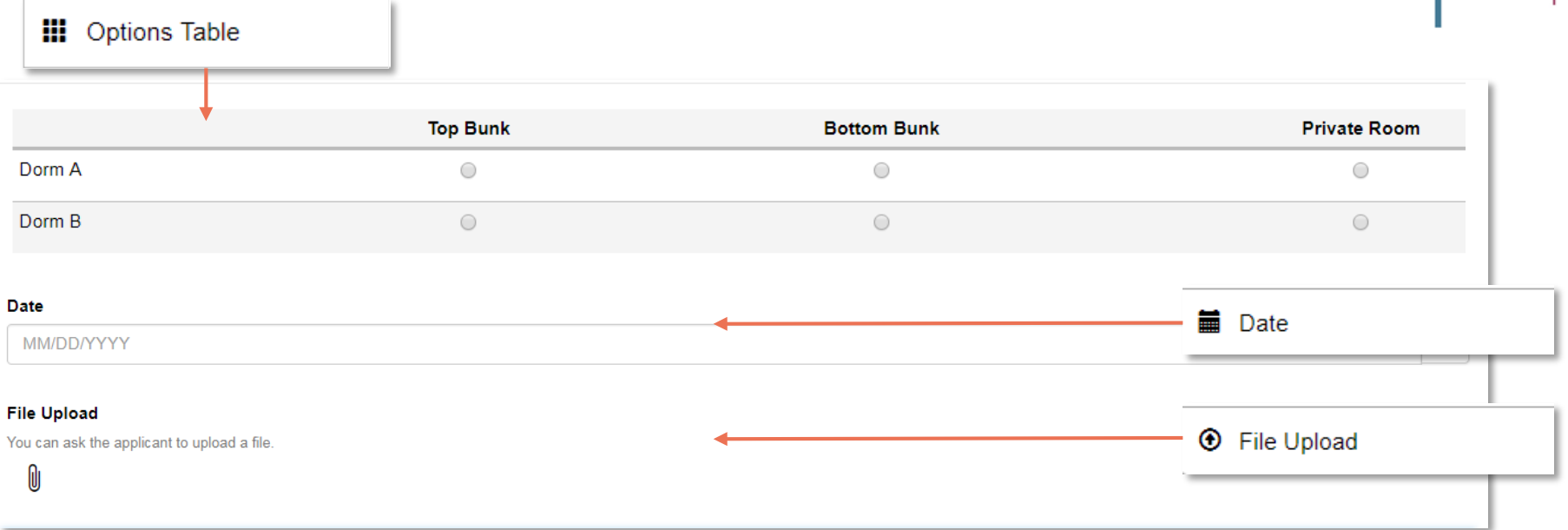

The **Enrollment Management** Association

**Yield Your Best** 

 $\pm$ 

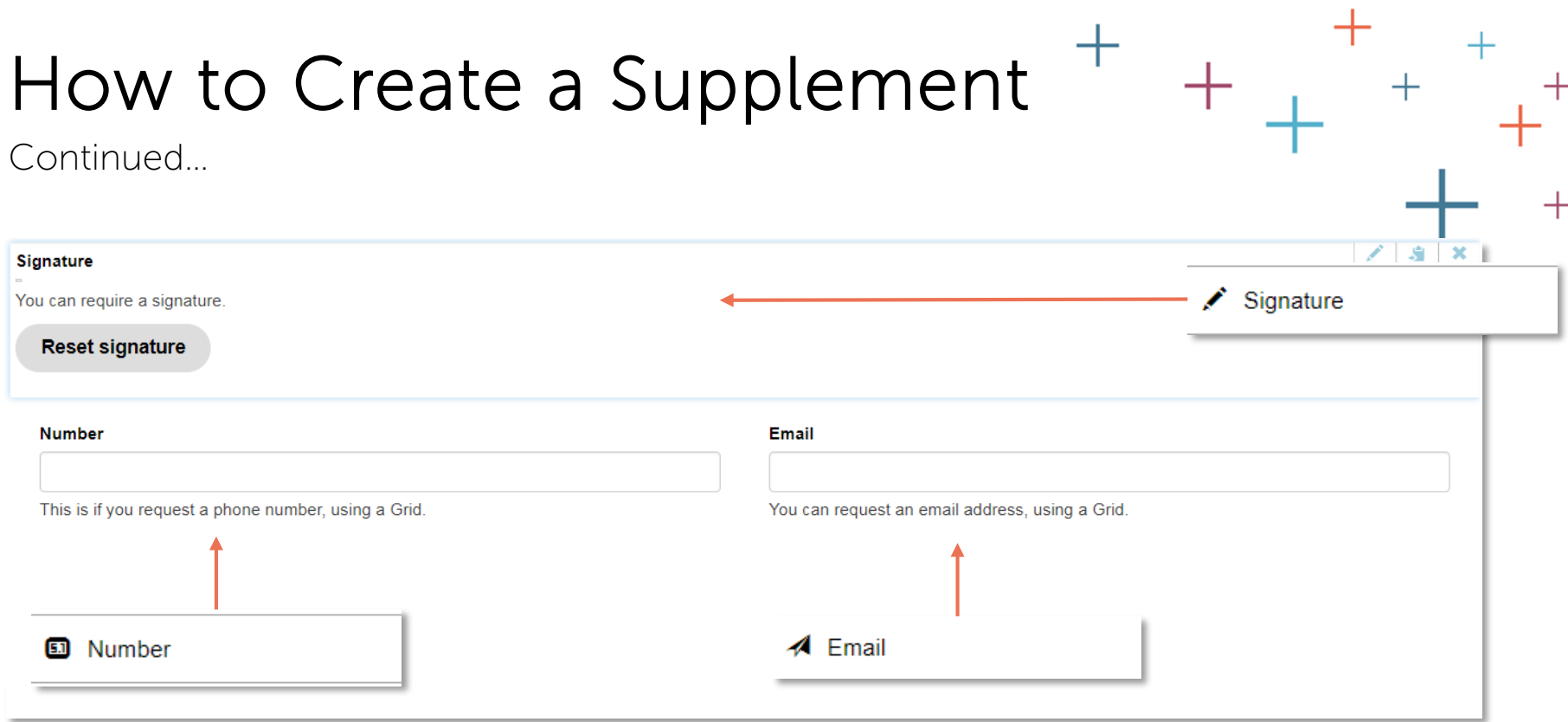

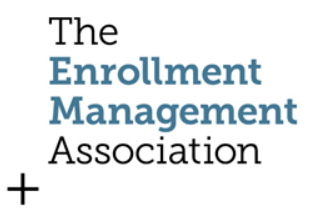

#### How to Edit, Copy or Delete

To make changes to the field, use the edit, copy or delete icons.

#### Supplement for Great Schools

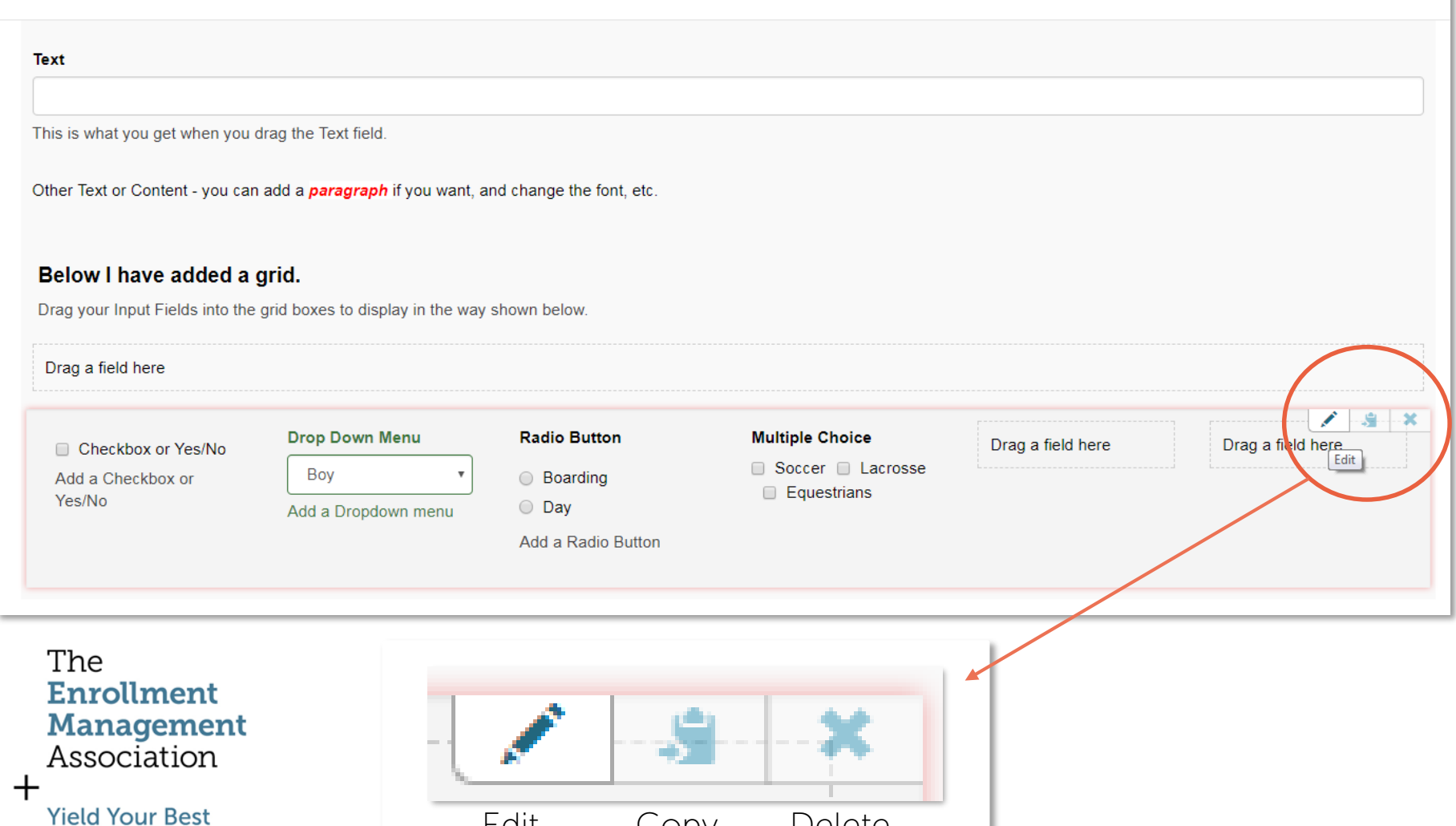

Edit Copy Delete

#### Create or Edit a Field Box

When creating or editing a field, you will have a pop up window that you need to complete. Be sure to create a **meaningful Field ID**, such as in this example

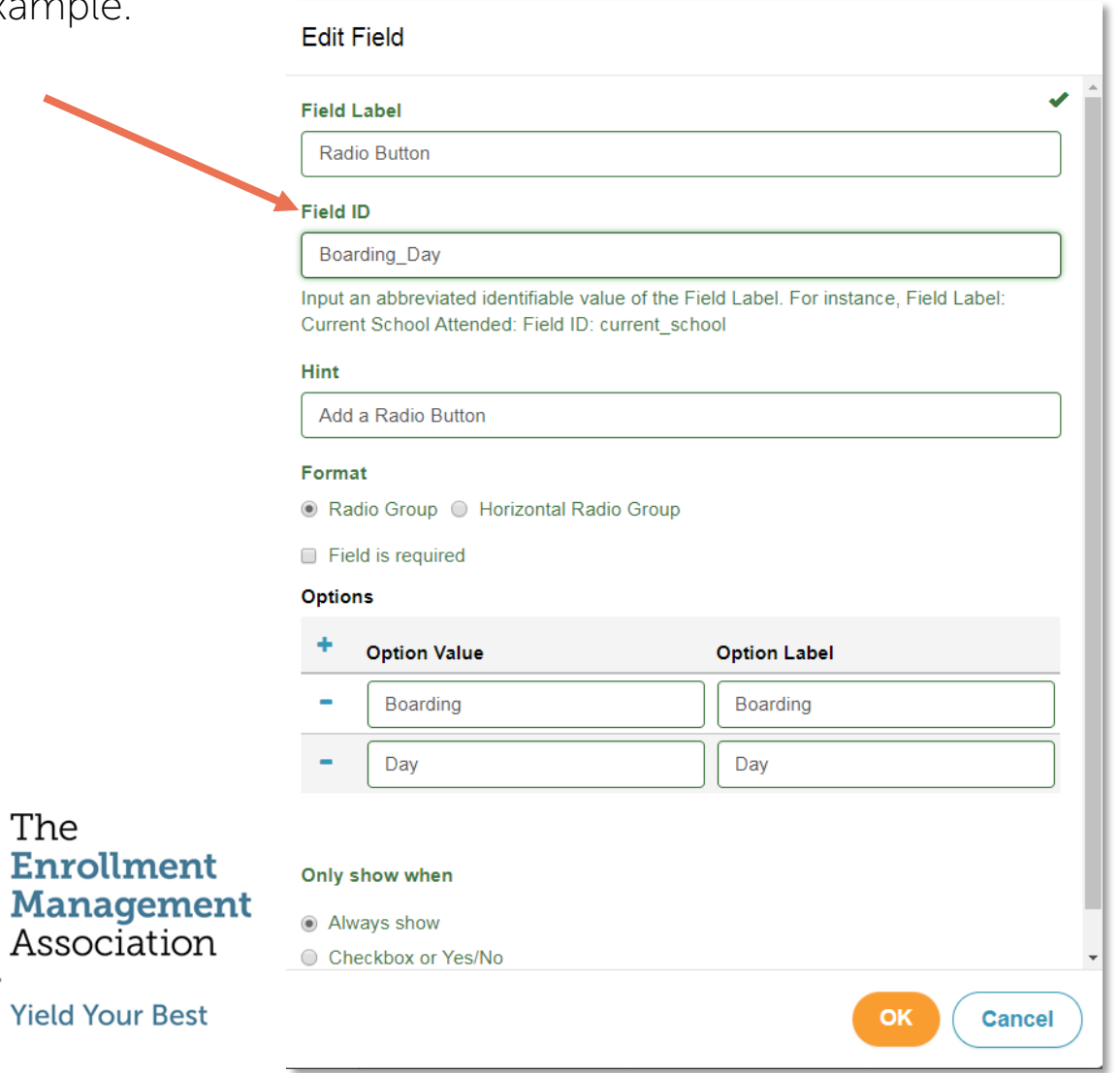